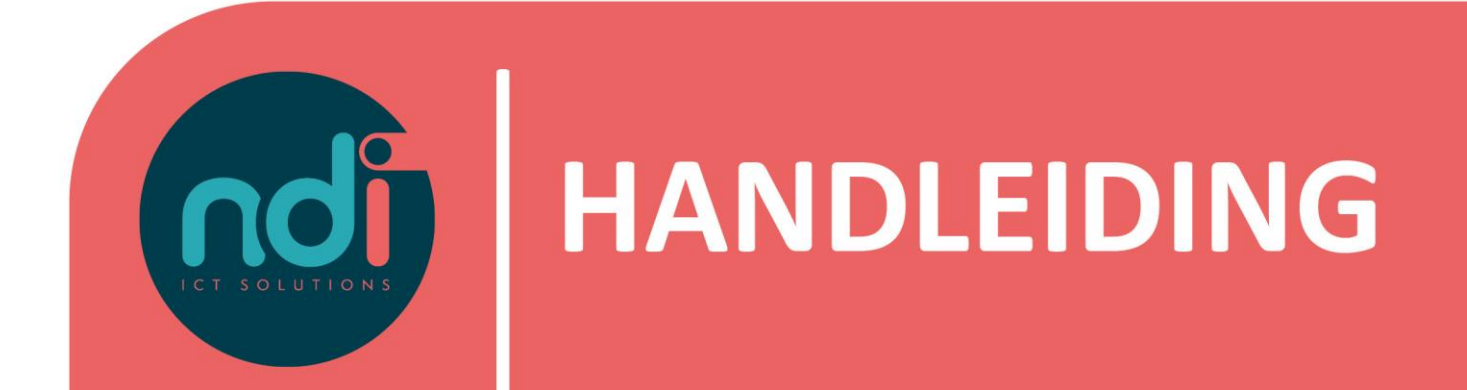

# **NDI Ticketsysteem**

**Versie : 2.0.0 Eerste versie : 05-01-2017 Laatst gewijzigd : 10-05-2023**

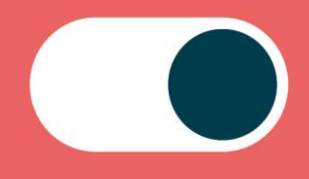

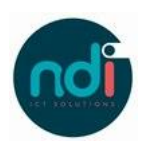

# Inhoudsopgave

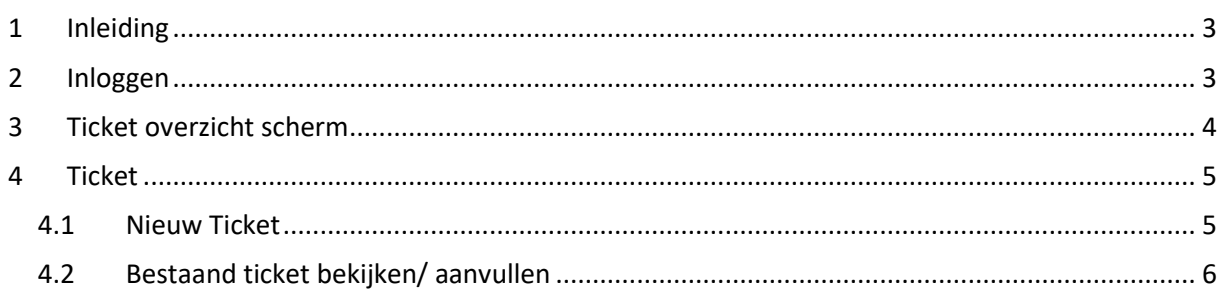

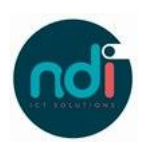

# **1 Inleiding**

Binnen NDI maken we gebruik van een registratiesysteem voor wijzigingen, storingen en vragen; het NDI ticketsysteem.

In deze handleiding wordt beknopt beschreven hoe je gebruik kunt maken van het NDI ticketsysteem. Door gebruik van het ticketsysteem ben je in staat tickets in te zien, te volgen, te updaten en aan te maken.

Mocht je vragen hebben dan kun je contact opnemen met NDI Applicatiebeheer: [applicatiebeheer@ndi.nl](mailto:applicatiebeheer@ndi.nl)

## **2 Inloggen**

Voor het inloggen heb je naast een gebruikersnaam en wachtwoord DUO mobile nodig.

#### *2.1.1 2FA; DUO Mobile*

Voor het inloggen maken wij gebruik van 2FA, hiervoor gebruiken wij de APP DUO Mobile. Deze APP kun je downloaden via de store op jouw telefoon of via de onderstaande links.

Duo Mobile voor iOS:

<https://apps.apple.com/us/app/duo-mobile/id422663827?mt=8>

Duo Mobile voor Android:

<https://play.google.com/store/apps/details?id=com.duosecurity.duomobile&hl=en>

#### *2.1.2 Inloggen*

Nadat alles op jouw telefoon is ingesteld en je van NDI een gebruikersnaam en wachtwoord hebt ontvangen kun je inloggen via de onderstaande URL.

#### <https://workbench.ndi.nl/>

Na het invoeren van de gebruikersnaam en het wachtwoord, krijg je een pop-up op jouw telefoon. Zodra deze is beantwoord, ben je inlogt in het ticketsysteem.

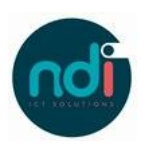

# **3 Ticket overzicht scherm**

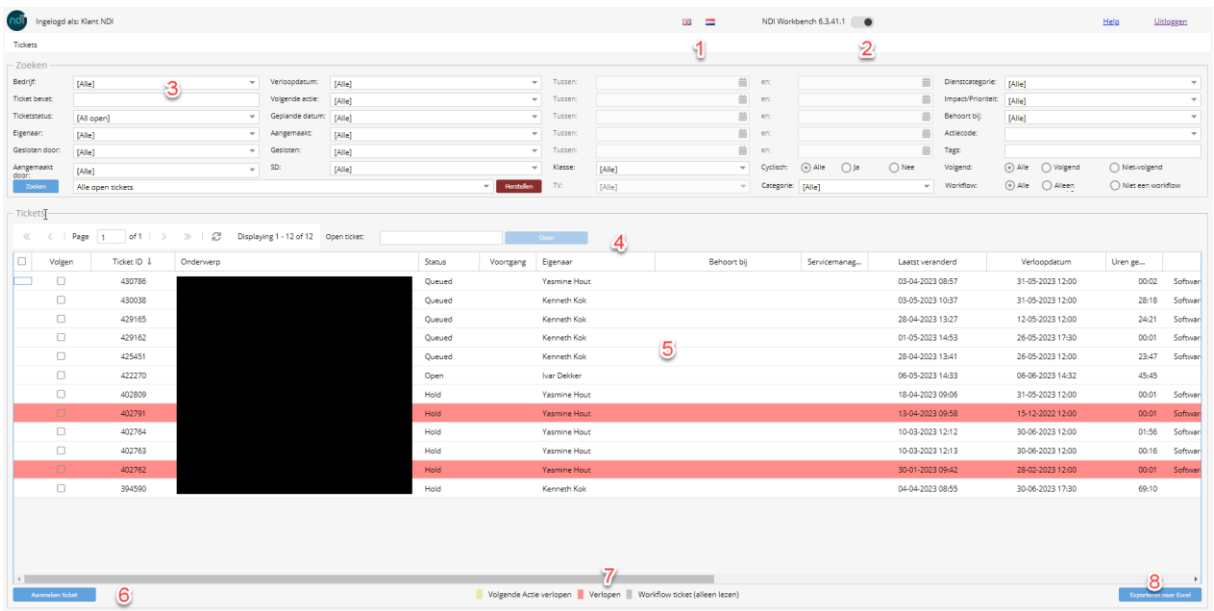

Na het inloggen zie je het onderstaande scherm.

- 1. VLAGGEN / Door het drukken op de Nederlandse of Engelse vlag kun je wisselen van taal
- 2. SCHUIFJE/ Door het schuifje heen en weer te schuiven kun je van een wit scherm naar de darkmode.
- 3. ZOEKEN/ In het zoekscherm kun je de zoekcriteria aanpassen. Het advies is om deze op "ALLE" te laten staan met uitzondering van "ticketstatus", door deze op "ALL open" te zetten zie je alle openstaande tickets van jouw bedrijf.
- 4. OPEN TICKET/ door het invullen van een ticketnummer, bijvoorbeeld als je een mail hebt gehad, in dit veld, kun je direct dit ticket openen.
- 5. OVERZICHT/ Hierin zie je alle tickets die voldoen aan de bij stap 3 ingestelde filters
- 6. AANMAKEN TICKET/ Knop voor aanmaken nieuw ticket
- 7. STATUSSEN/ Ticket statussen. Rood betekent dat het ticket door ons niet is opgepakt binnen de geplande termijn
- 8. EXPORT EXCEL/ Door op deze knop te drukken wordt een Excel met alle ticketinformatie naar de gebruiker gemaild.

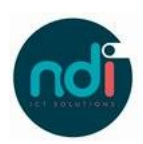

### **4 Ticket**

Je kunt via het ticketoverzicht een bestaand ticket openen of een nieuw ticket aanmaken.

#### **4.1 Nieuw Ticket**

Als op de knop linksonder (6) , AANMAKEN NIEUW TICKET wordt gedrukt opent het onderstaande scherm.

De velden gemarkeerd met \* zijn verplichte velden voor het indienen van een ticket. Hiervan zijn een aantal al vooraf ingevuld en deze hoeven niet te worden gewijzigd. De velden die nog wel ingevuld moeten worden staan hieronder beschreven.

- 1. ONDERWERP/ Omschrijf hier beknopt het probleem of de vraag
- 2. LANGE OMSCHRIJVING/ Omschrijf hier het probleem nader. Probeer hierbij zo veel mogelijk details te geven.
- 3. CATEGORIE/ Kies hier uit Storing (het werkt niet), RFC (verzoek om iets te wijzigen), RFI (verzoek om informatie)
- 4. CONTACTPERSOON/ Vul hier de gevevens in met wie de servicedesk contact moet opnemen. Alleen email is verplicht, echter soms is het fijn als hier ook meer details staan.
- 5. NOTITIE/ Is er meer informatie, zet het dan hier
- 6. VOLG TICKET/ Druk op deze knop als je alle updates m.b.t het ticket wil ontvangen.
- 7. OPSLAAN (EN SLUITEN)/ Hiermee wordt het ticket opgeslagen en naar de servicedesk gestuurd.

Eventueel kan via de knop bijlagen, een bijlage ( PDF, foto, document etc) worden toegevoegd.

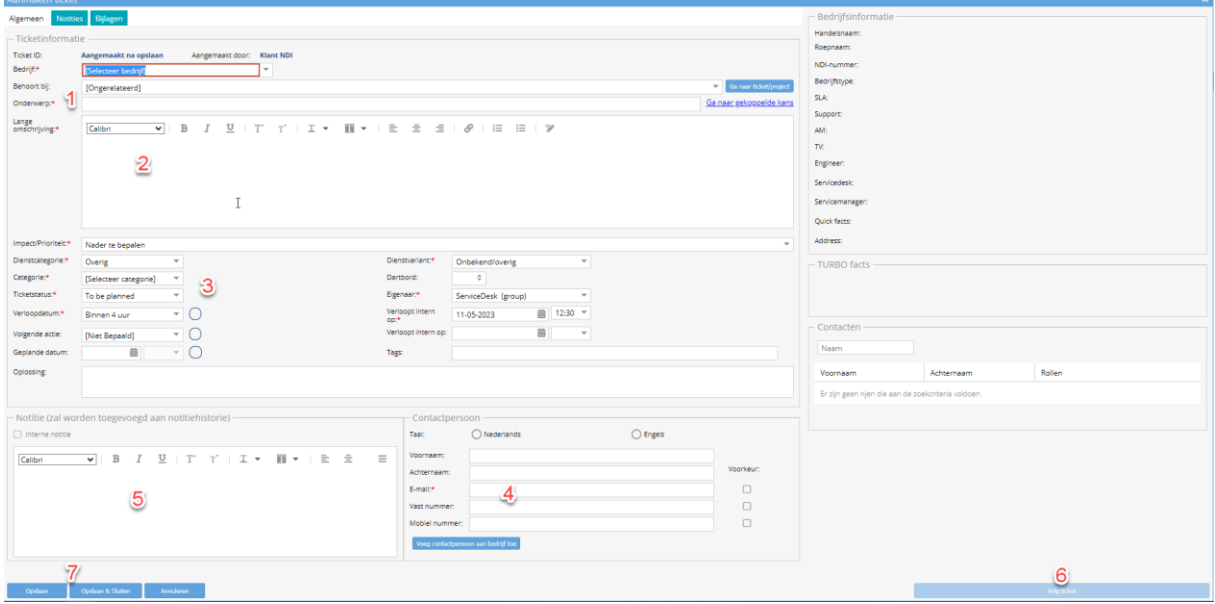

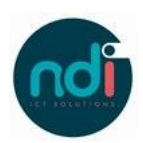

#### **4.2 Bestaand ticket bekijken/ aanvullen**

Door het dubbelklikken op een ticket in het ticketoverzicht (5) of direct openen van een ticket door het invullen van het ticketnummer (4), opent het onderstaande scherm:

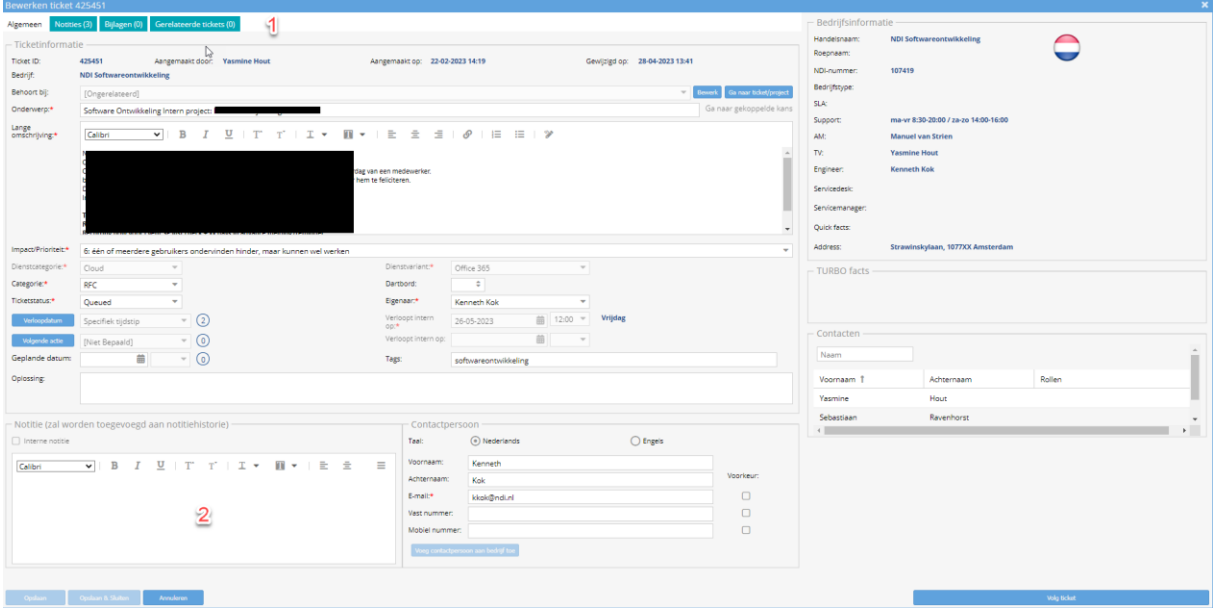

Bij de TABS (1) kunnen notities of bijlagen worden gekeken. Ook kan worden gezien of het ticket deel uit maak van een groter geheel (meer tickets die bij elkaar horen).

Mocht een update noodzakelijk zijn dan kan dit via het veld notities (2).